# COMPLETEVIEW VIDEO PLAYER USER MANUAL

COMPLETEVIEW VERSION 4.8.1

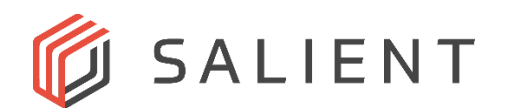

# <span id="page-1-0"></span>**Table of Contents**

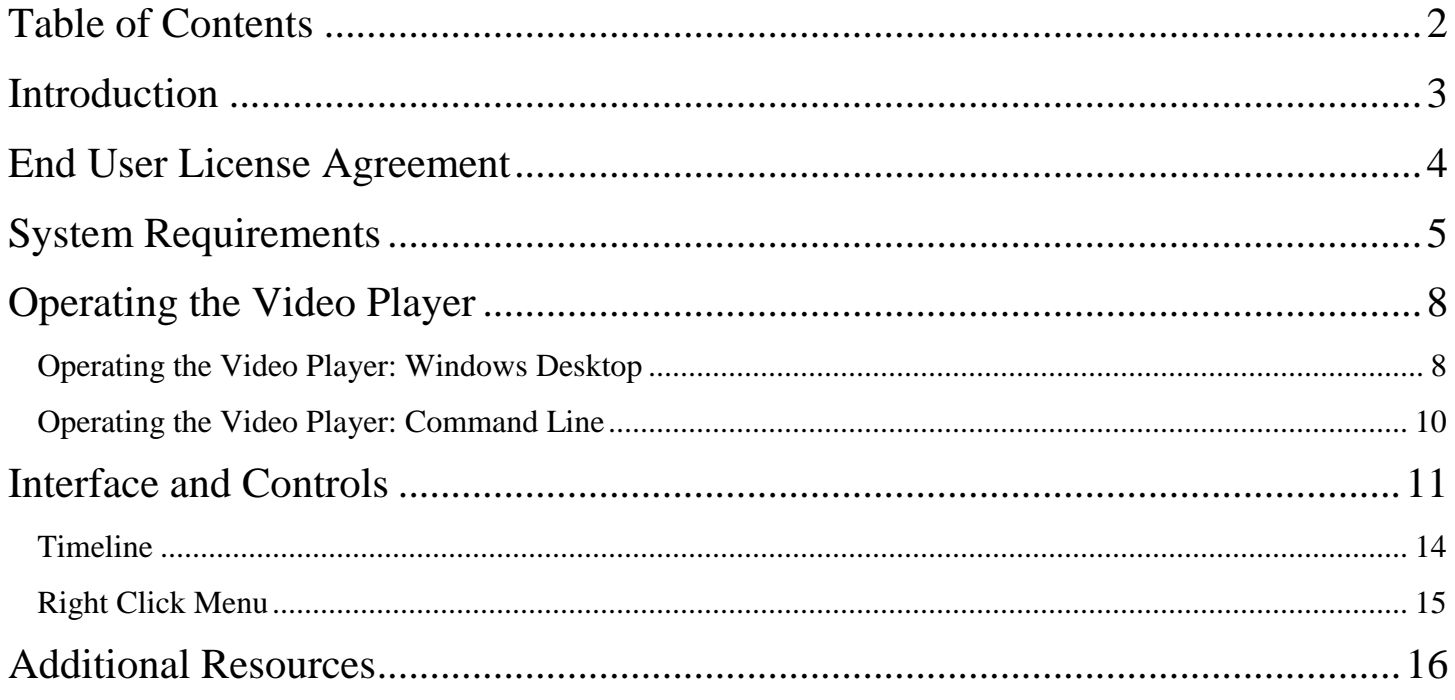

# <span id="page-2-0"></span>**Introduction**

The CompleteView Video Player allows for playback of exported video and audio without the full CompleteView application suite installed. CompleteView's Video Client will ask whether to export video with the Video Player which can be used to playback and verify no tampering has occurred with exported video clips. The Video Player allows for the playback of up to 16 video clips simultaneously.

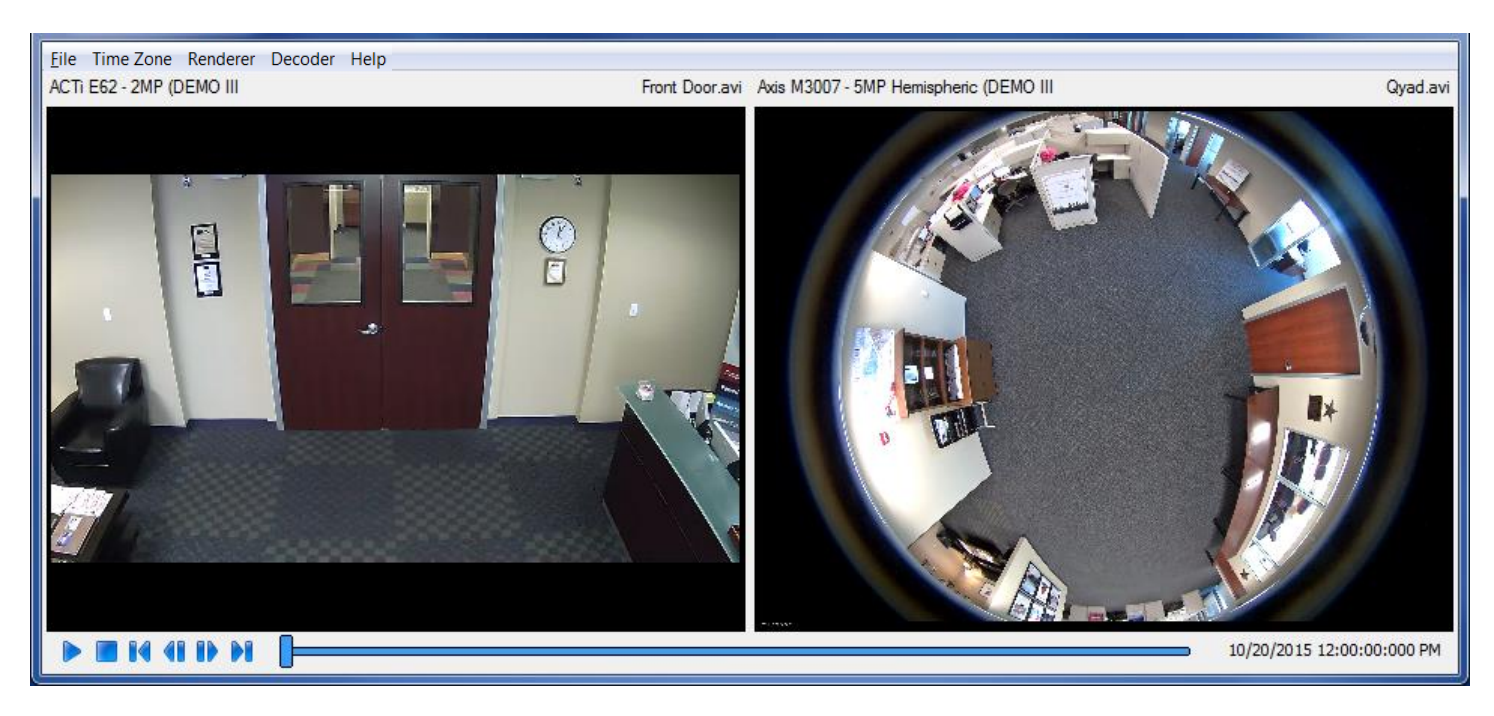

*CompleteView's Video Player display 2 exported video clips*

## <span id="page-3-0"></span>**End User License Agreement**

#### Salient CompleteView™ SOFTWARE LICENSE

1. GRANT OF LICENSE. Salient grants to you the right to use one (1) copy of the Salient CompleteView Server SOFTWARE on one (1) computer. Salient grants to you the right to use one (1) copy of the Salient CompleteView Client SOFTWARE on any numbers of computers, provided that the Salient CompleteView Client is solely used to connect to a Salient CompleteView Server. The SOFTWARE is in "use" on a computer when it is loaded into temporary memory (i.e. RAM) or installed into permanent memory (e.g. hard disk, CD-ROM or other storage device) of that computer.

2. COPYRIGHT. The SOFTWARE is owned by Salient and/or its licensor(s), if any, and is protected by copyright laws and international treaty provisions. Therefore you must treat the SOFTWARE like any other copyrighted material (e.g. a book or a musical recording) except that you may either (a) make a copy of the SOFTWARE solely for backup or archival purposes or (b) transfer the SOFTWARE to a single hard disk provided you keep the original solely for backup purposes.

3. OTHER RESTRICTIONS. You may not rent, lease or sublicense the SOFTWARE but you may transfer SOFTWARE and accompanying written materials on a permanent basis provided that you retain no copies and the recipient agrees to the terms of this agreement. You may not reverse engineer, decompile, or disassemble the SOFTWARE. If the SOFTWARE is an update or has been updated, any transfer must include the most recent update and all previous versions.

4. THIRD PARTY Software. The SOFTWARE may contain third party software, which requires notices and/or additional terms and conditions. Such required third party software notices and/or additional terms and conditions are located in the readme file or other product documentation. By accepting this license agreement, you are also accepting the additional terms and conditions, if any, set forth therein.

5. TERMINATION. This License is effective until terminated. Your rights under this License will terminate automatically without notice from Salient if you fail to comply with any term(s) of this License. Upon the termination of this License, you shall cease all use of the SOFTWARE and destroy all copies, full or partial, of the SOFTWARE.

6. GOVERNING LAW. This agreement shall be deemed performed in and shall be construed by the laws of United States, Texas.

#### 7. DISCLAIMER

THE SOFTWARE IS DELIVERED AS IS WITHOUT WARRANTY OF ANY KIND. THE ENTIRE RISK AS TO THE RESULTS AND PERFORMANCE OF THE SOFTWARE IS ASSUMED BY THE PURCHASER/THE USER/YOU. Salient Systems Corporation DISCLAIMS ALL WARRANTIES, WHETHER EXPRESS OR IMPLIED, INCLUDING BUT NOT LIMITED TO, THE IMPLIED WARRANTIES OF MERCHANTABILITY, FITNESS FOR A PARTICULAR PURPOSE, TITLE AND NON-INFRINGEMENT, OR ANY WARRANTY ARISING OUT OF ANY PROPOSAL, SPECIFICATION OR SAMPLE WITH RESPECT TO THE SOFTWARE.

Salient AND/OR ITS LICENSOR(S) SHALL NOT BE LIABLE FOR LOSS OF DATA, LOSS OF PRODUCTION, LOSS OF PROFIT, LOSS OF USE, LOSS OF CONTRACTS OR FOR ANY OTHER CONSEQUENTIAL, ECONOMIC OR INDIRECT LOSS WHATSOEVER IN RESPECT OF SALE, PURCHASE, DELIVERY, USE OR DISPOSITION OF THE SOFTWARE. TOTAL LIABILITY FOR ALL CLAIMS IN ACCORDANCE WITH THE SALE, PURCHASE, DELIVERY AND USE OF THE SOFTWARE SHALL NOT EXCEED THE PRICE PAID FOR THE SOFTWARE.

# <span id="page-4-0"></span>**System Requirements**

*Minimum Software Requirements* 

- Microsoft Windows 7 or later
- Microsoft Windows 10
- Microsoft DirectX 9.0 or later
- Direct3D acceleration (required for enhanced video rendering and client performance improvement. If not enabled, client will use GDI. Please contact Salient tech support for more information regarding how to check if this feature is available.)

#### *Minimum Hardware Requirements*

- Intel Pentium 4 CPU, 2.0 Gigahertz (GHz) or faster.
- 1GB of system memory.
- A graphics accelerator with a minimum of 128MB of video memory and capable of displaying 1024x768 resolution in TrueColor (32-bit).

### Exporting the Video Player from Video Client

The Video Player is obtained when exporting video from the CompleteView Video Client. No installation is necessary on any computer the Video Player is run on.

After selecting a clip to export, choose the export destination and clip length.

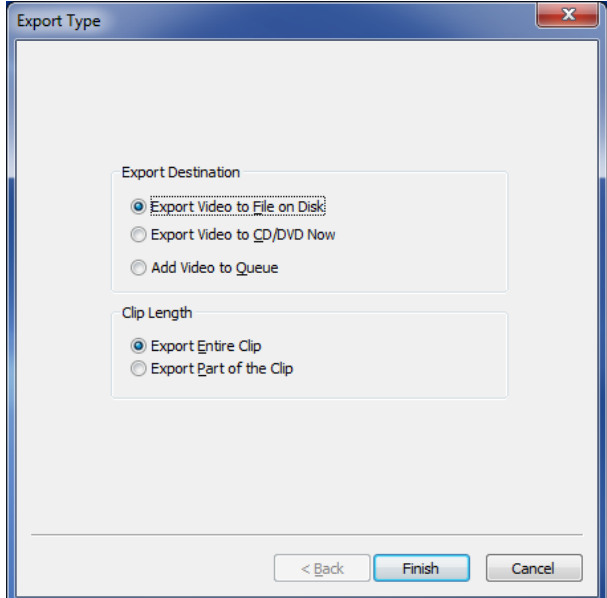

After choosing the location and length of the clip to export, select *Yes* when prompted to include the "Stand Alone Video Player". The Video Player only needs to be installed for its first use, and subsequent exported videos can use the same player. Select either the 64 or 32 bit player, depending on your computer's operating system (the 32 bit player will function in either a 32 or 64 bit OS, while the 64 bit player will only work in a 64 bit environment).

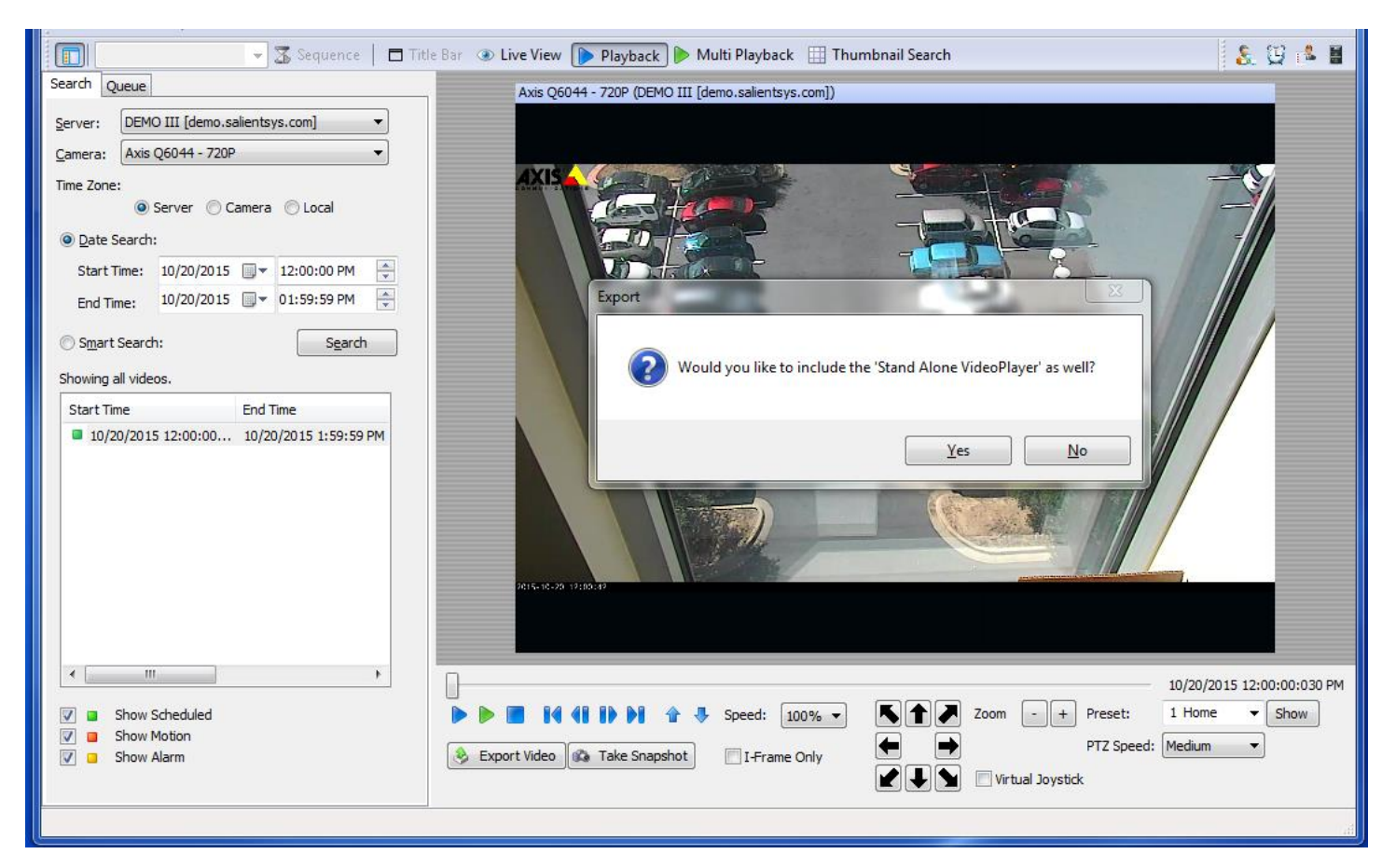

The Video Player will be copied to the same folder that you exported the video clip to.

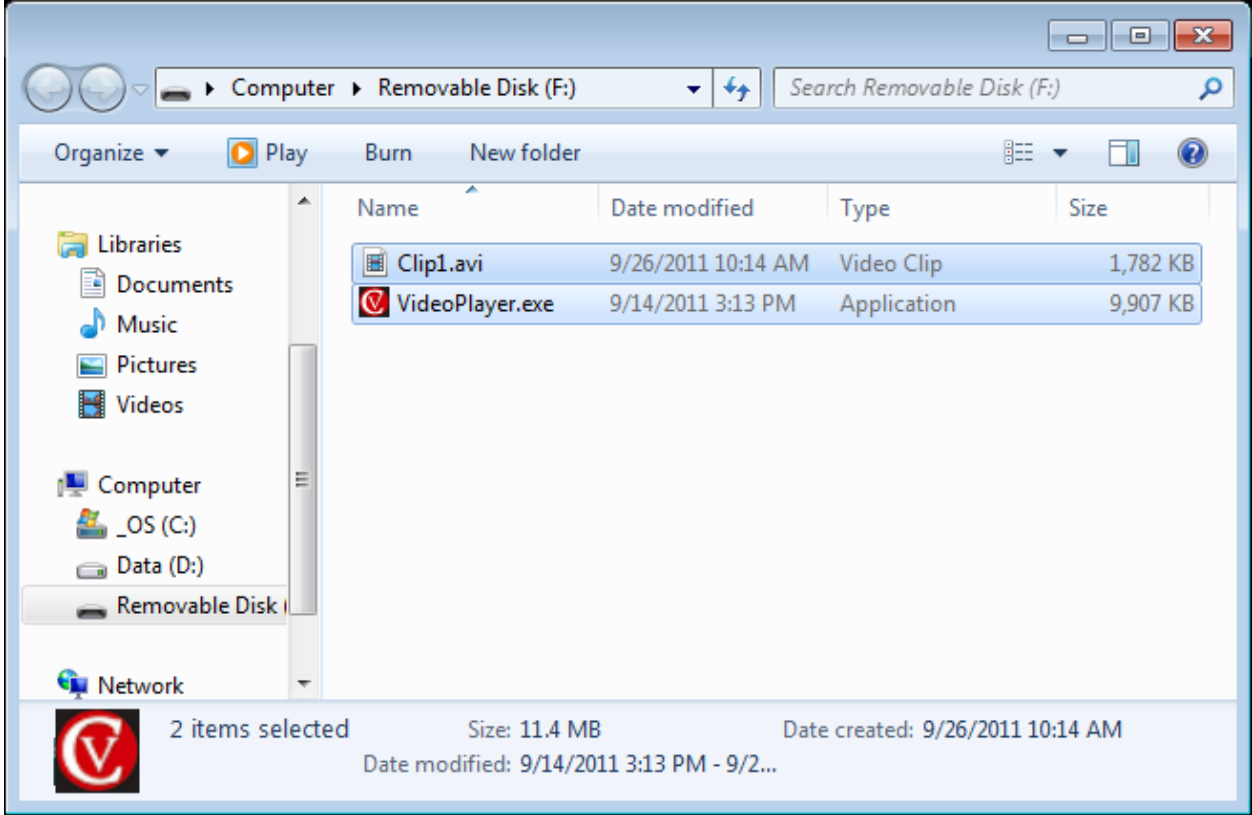

# <span id="page-7-0"></span>**Operating the Video Player**

The Video Player can be accessed through either the Windows Desktop or via the command line.

**Note:** If Video Player is located on a system that does not have CompleteView 4.6.2 or later installed, it must be run as an administrator if attempting to view an Axis fisheye clip.

### <span id="page-7-1"></span>**Operating the Video Player: Windows Desktop**

Locate the VideoPlayer.exe file in the folder containing the exported recordings. Launch the Video Player by double-clicking the VideoPlayer.exe file.

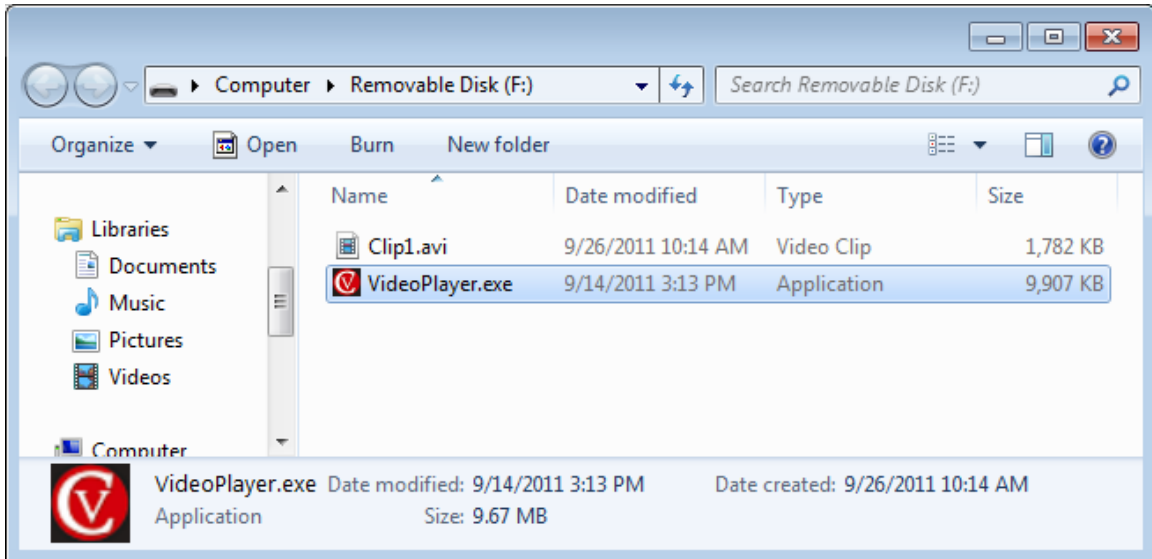

To open a video clip for playback select File -> Open

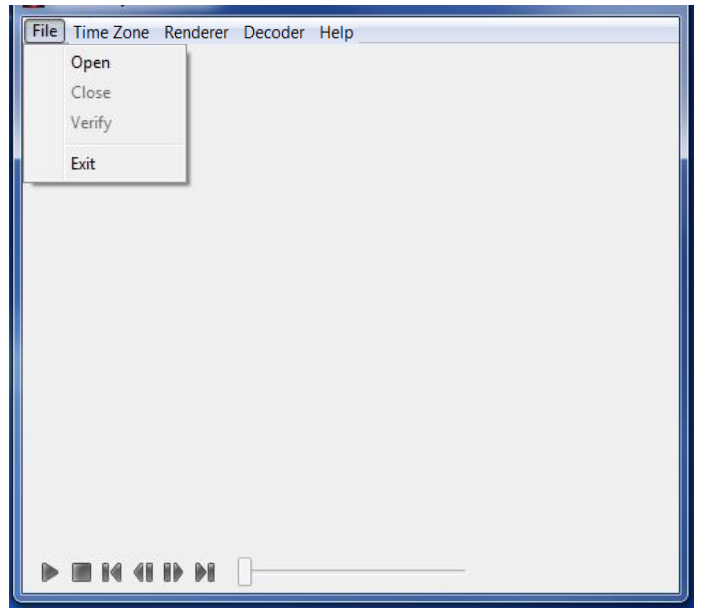

Navigate to the folder containing the video clips. Select between 1 to 16 video clips to playback.

To select multiple video clips, using the Shift or Ctrl keys to select multiple files simultaneously, or draw a box around the files you wish to select.  $\overline{\mathbf{a}}$ <u>ale dell'Indiana</u>

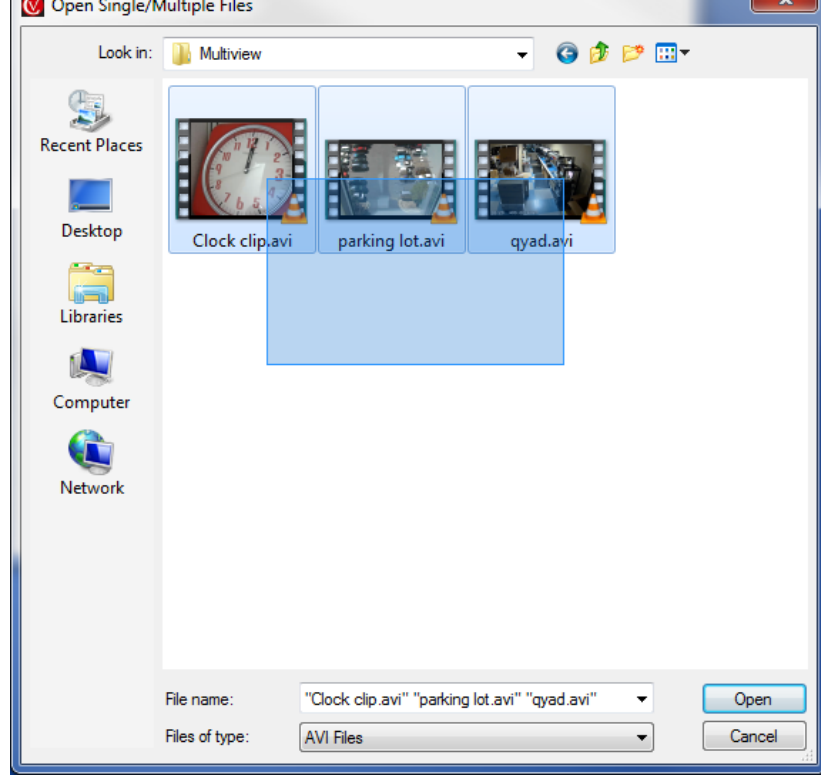

The Video Player will arrange the clips automatically. The arrangement of clips is based on the order you open or add them to the Video Player. Once selected and launched, Video Player will play the clips automatically.

### <span id="page-9-0"></span>**Operating the Video Player: Command Line**

The Video Player is accessible through the Windows command line. From CompleteView's home directory (usually C:\Program Files\CompleteView), type "VideoPlayer64 –p ", followed by the absolute path of the file or files (up to 16) , in quotes, you wish to open. In the following example, "testvideo.avi" and "testVideo2.avi" will both open and play simultaneously:

VideoPlayer64.exe -p "testvideo.avi" "C:\MyVideos\testVideo2.avi"

If the Video Player is already running at the time of the command line call, a new instance of the Video Player will appear. In addition, if the .avi files

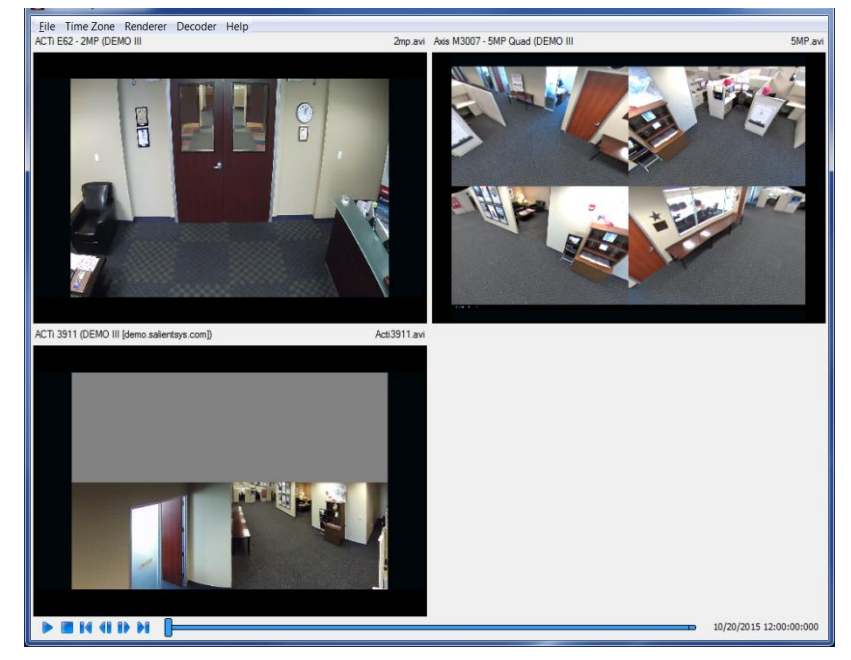

reside in the same directory as the Video Player, the absolute path need not be included. If both valid and invalid files are called by Video Player, the valid files will play normally, and an error message will be displayed for the invalid files.

Help can be invoked by typing the usual Windows switches, such as -h, -H, -help, -Help, /?, /h, /H or /Help

For example, typing "VideoPlayer64 –h" will produce:

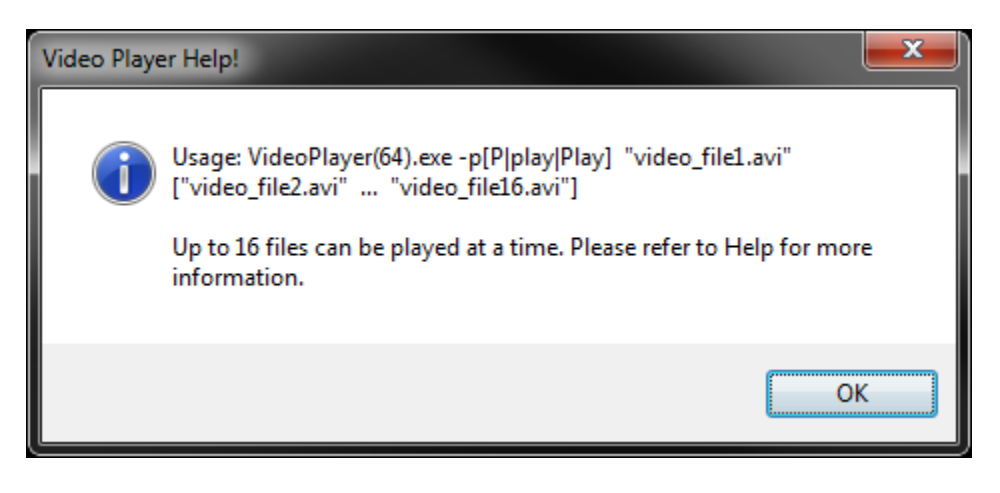

## <span id="page-10-0"></span>**Interface and Controls**

### **File Menu Options**

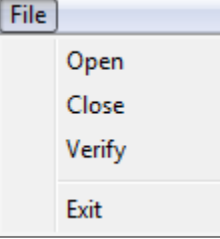

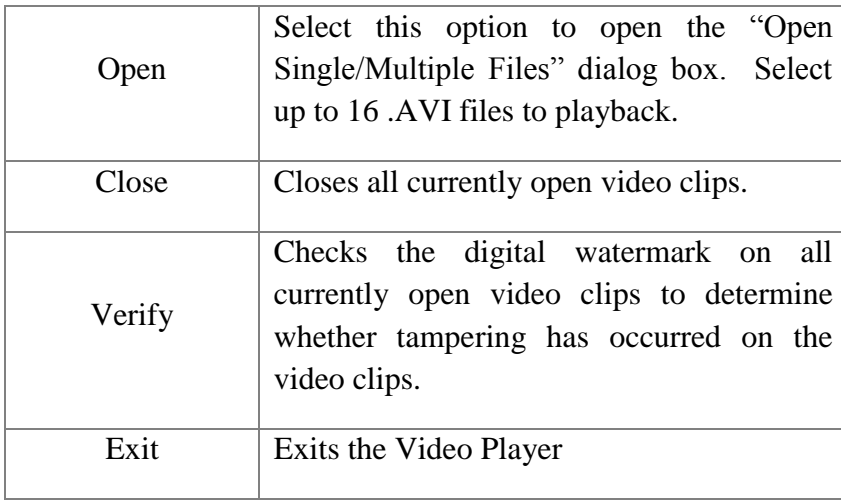

#### **Time Zone Menu Options**

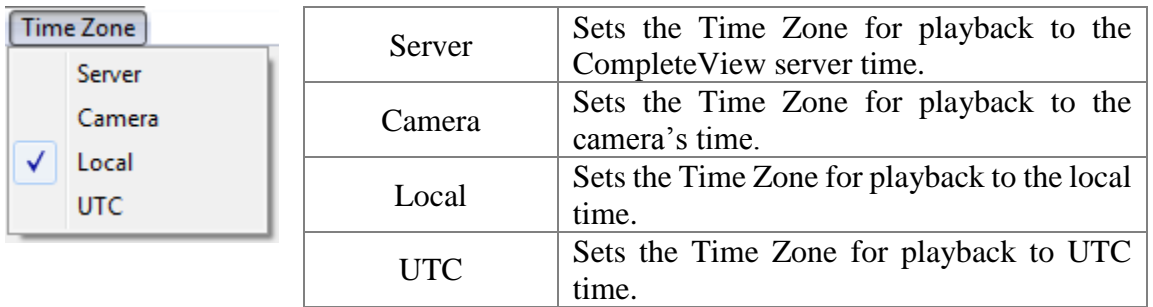

### **Renderer Menu Options**

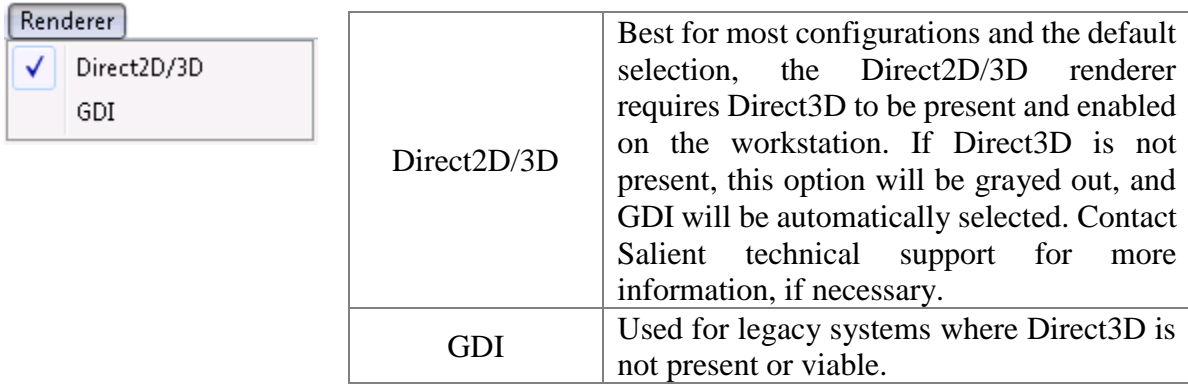

#### **Decoder Menu Options**

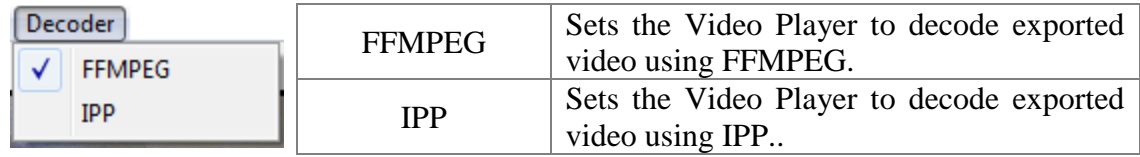

**Note:** Time zone information is available for clips exported from 4.6 or higher video clients only. In the absence of this information, local time will be used by default".

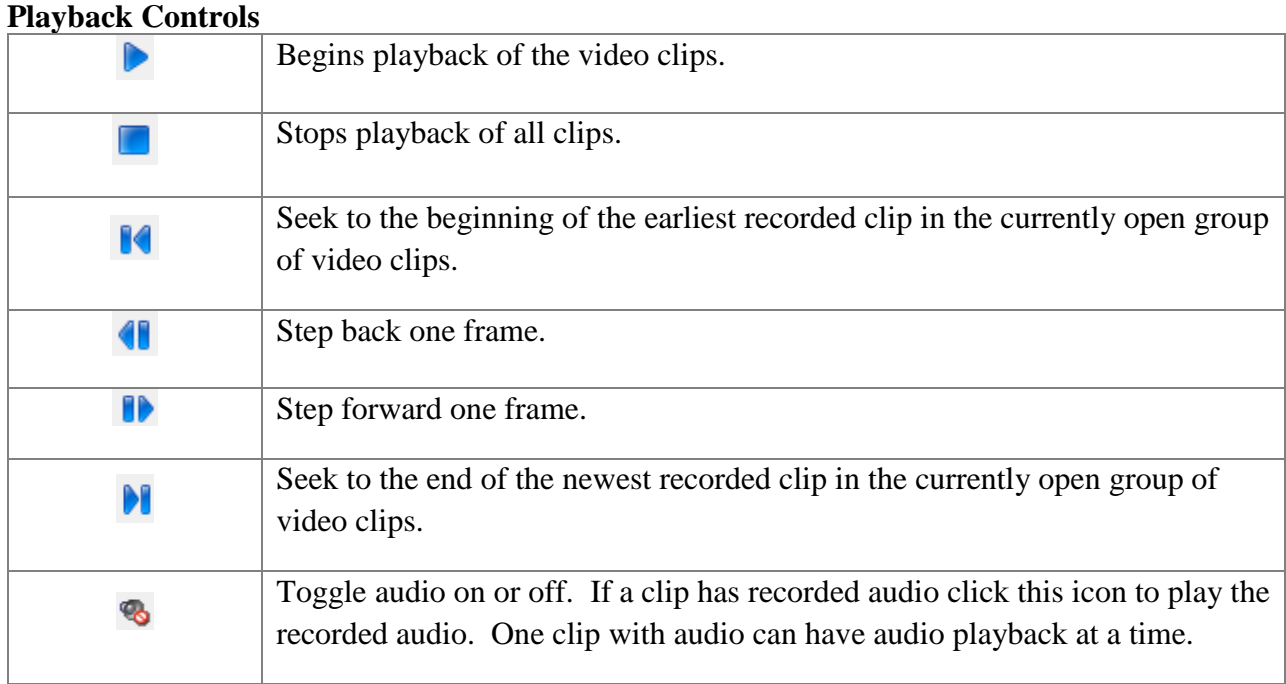

**NOTE:** Clips exported using CompleteView Video Client 4.6.1 or newer cannot be played on Video Player 4.6.0 or older.

### <span id="page-13-0"></span>**Timeline**

The timeline represents the current position of playback across all the video clips currently opened. The beginning of the timeline will be set as the time of start time of the earliest recorded video clip opened. The end of the timeline will be set as the end of the newest video clip opened.

Areas of the timeline that are shaded blue indicate that video is available during that time. Areas that are shaded grey indicated that no video is available at that time.

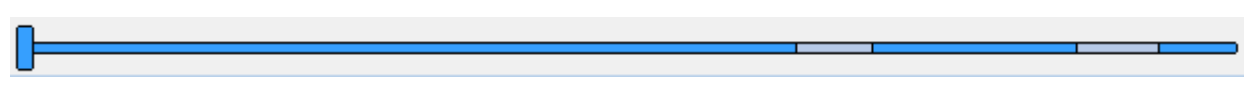

The time and date display to the left of the timeline shows the time and date of the recording

#### 9/19/2011 2:01:33 PM

Video clips exported using CompleteView v3.7 and older may not contain information on the date & time the clip was recorded. In the event a video clip does not contain date and time information, the following warning message will display:

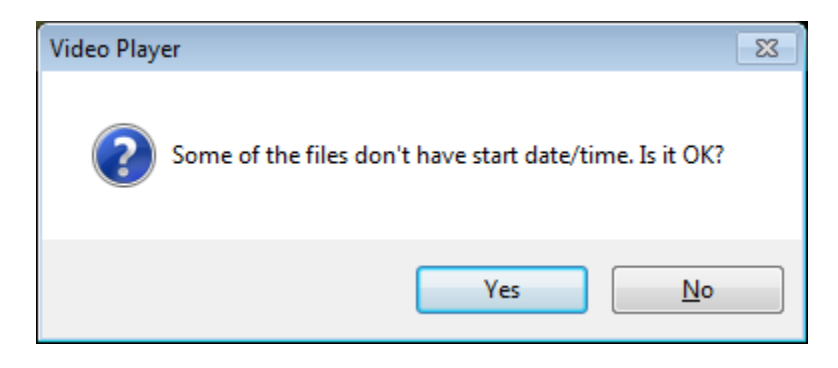

The timeline will change to resprent the beginning and end of the longest clip being played.

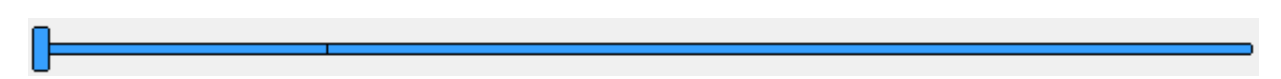

The time display will start at 0 and will count up to the end of the longest clip being played.

#### $0:00:00.00$

Digital PTZ (Pan, Tilt, and Zoom) is available during recorded video playback. Use the mouse wheel to zoom in and out, and click and drag the area for inspection in the playback screen. If the recorded video was exported from a de-warped fisheye camera, a different set of mouse inputs is utilized: Left click/drag will rotate the image in the direction of the drag, right click/drag left will zoom in digitally, and right click/drag right will zoom out.

### <span id="page-14-0"></span>**Right Click Menu**

Video Player is able to dewarp exported clips captured by some models of panoramic cameras. Right clicking in the Video Player will reveal what dewarping options are available for a particular clip. Not all options are available on all clips.

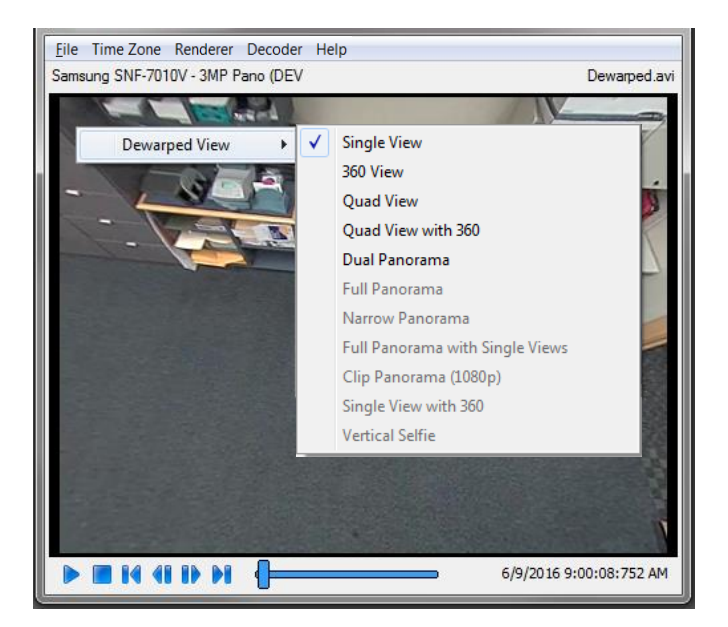

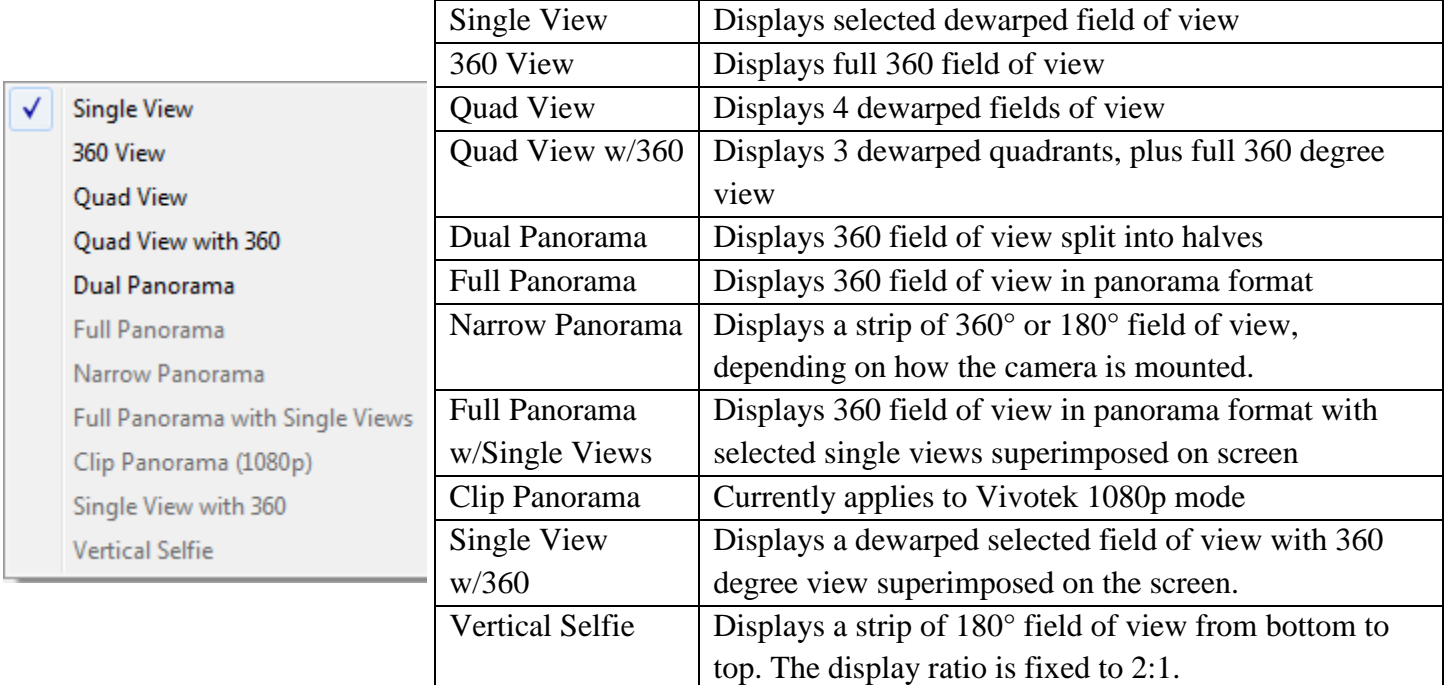

## <span id="page-15-0"></span>**Additional Resources**

Visit the Salient website, [www.salientsys.com,](http://www.salientsys.com/) for additional support and CompleteView training:

- **Manuals & Documentation** ( [https://support.salientsys.com/hc/en-us/categories/115000292747-](https://support.salientsys.com/hc/en-us/categories/115000292747-Knowledge-Base) [Knowledge-Base](https://support.salientsys.com/hc/en-us/categories/115000292747-Knowledge-Base) ) – Includes Administrator's Manual, Client User Manuals (including Video, Alarm and Web clients), How To Guides and Tips.
- **Online Tech Support** (<https://support.salientsys.com/hc/en-us> )– Get quick access to online tech support modules that cover the most frequently asked product questions, such as "Adding and Moving IP Camera Licenses."
- **Training** (<https://support.salientsys.com/hc/en-us/categories/115000302988-Training> )– we offer both online and classroom training.
	- o CompleteView™ Online Certification Register online for access to interactive training modules covering the Video, Alarm, Mapping and Web clients.
	- o CompleteView™ Classroom Certification Our traditional classroom training is available throughout the United States. Please visit the Salient website for link to online training, training calendar, agenda and registration.

**Salient Systems** 4616 W. Howard Ln. Building 1, Suite 100 Austin, TX 78728 512.617.4800 512.617.4801 Fax [www.salientsys.com](http://www.salientsys.com/)

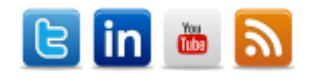

©2018 Salient Systems Corporation. Company and product names mentioned are registered trademarks of their respective owners.